## オンライン面会手順のご案内

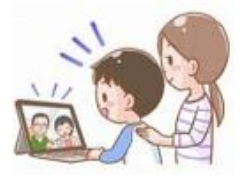

1)お手持ちのスマートフォンやパソコンから「オンライン面会」ができます。

2)あらかじめ、当施設に電話(0956‐41‐1122)でオンライン面会の予約をしてください。 予約時間;月~金8:30~17:00 祝祭日除く。

3)当面の間、オンライン面会は**月~金の午後のみ**となります(祝祭日除く)。

4)予約ができましたら、その予約した時間に以下の手順で操作し、施設へお電話ください。

### **【**以下の手順でパソコン・スマートフォンを操作してください】

#### オンライン面会手順

※パソコン・スマホの設定でカメラとマイクを ON にしておいてください。番号が出ません。

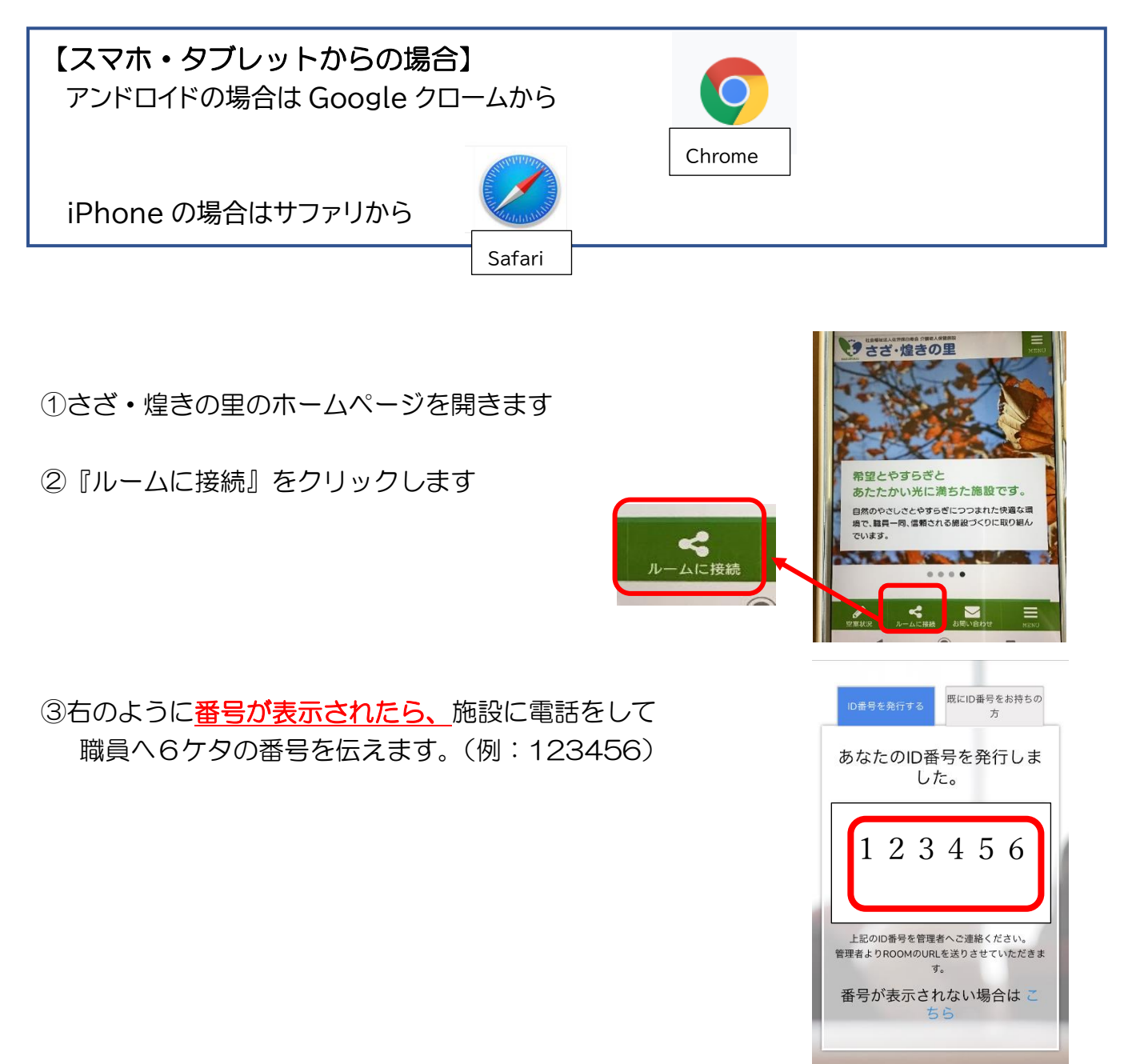

#### ④スマホからの場合は、番号を伝えたら電話を切って 番号のでている元のページに戻ります。

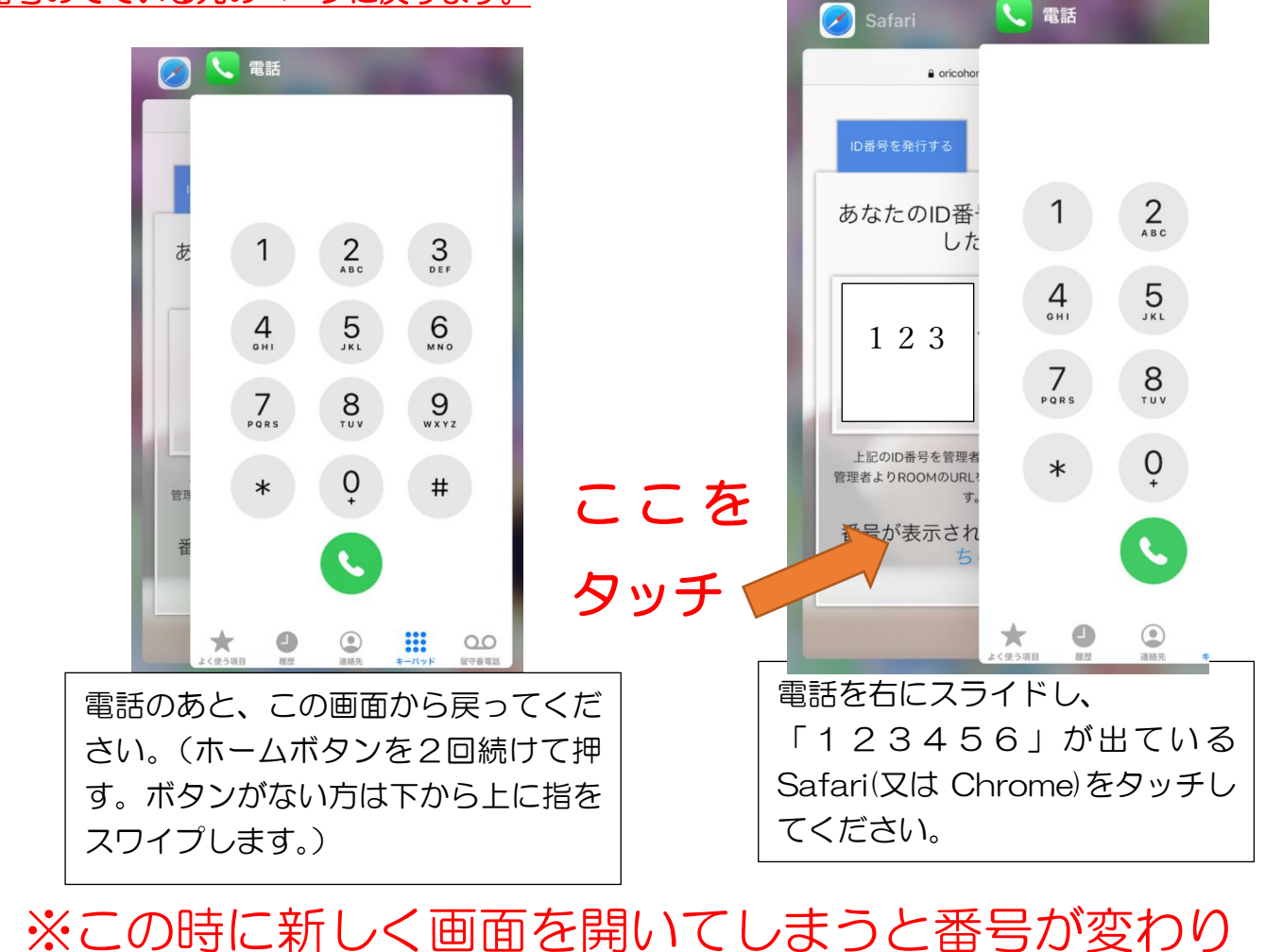

# 繋がらなくなりますのでご注意ください!!

⑤下図のような画面が表示されたらスクロールして『ミーティングルームへ接続』を クリックします

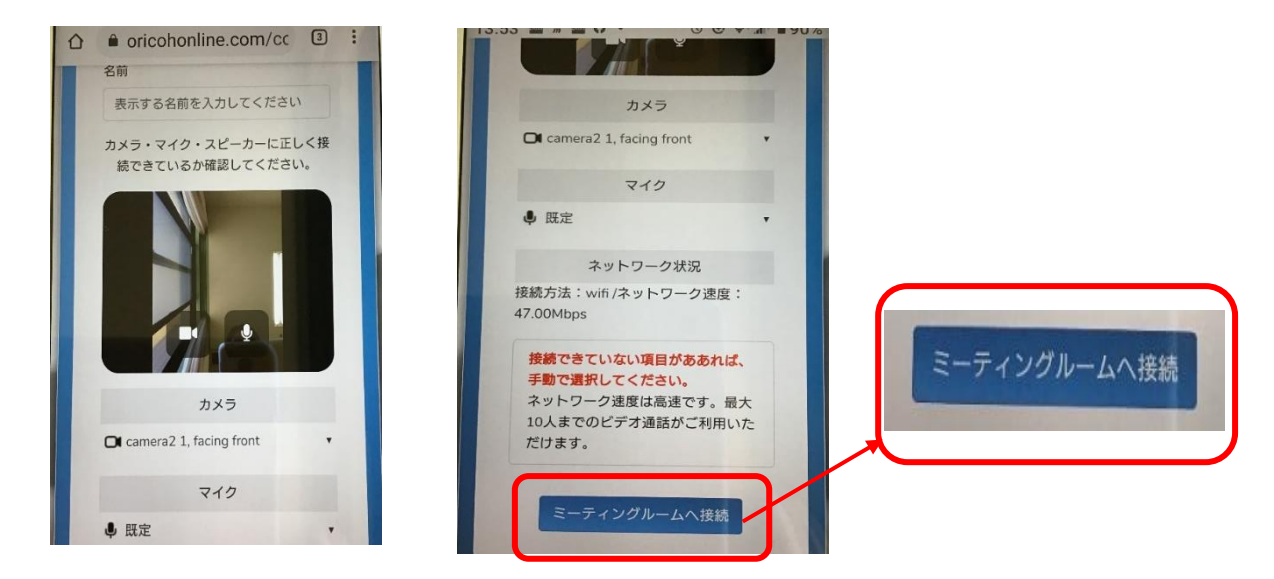

⑥以下のような画面が出た場合も、スクロールして『確認しました』をクリックします。

の国における商標または登録商標です。 ※Windowsの正式名称は、Microsoft

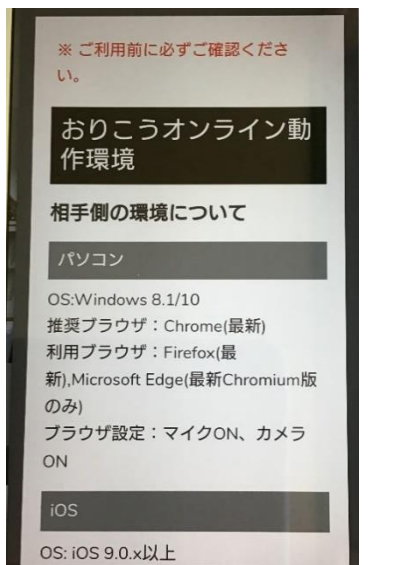

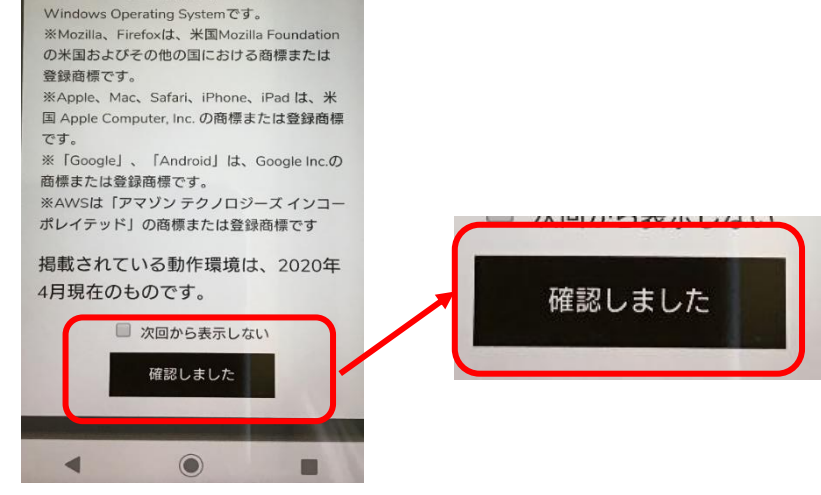

⑦施設と画面がつながります。

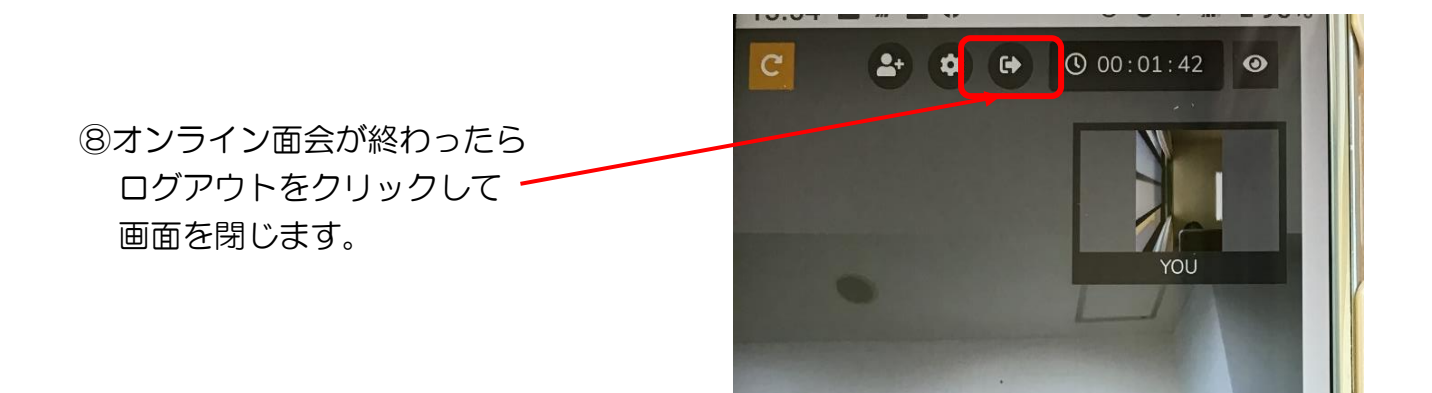

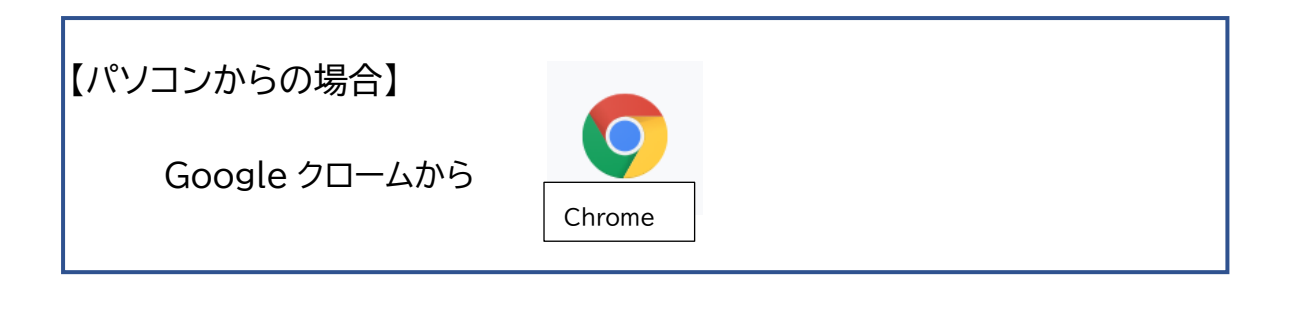

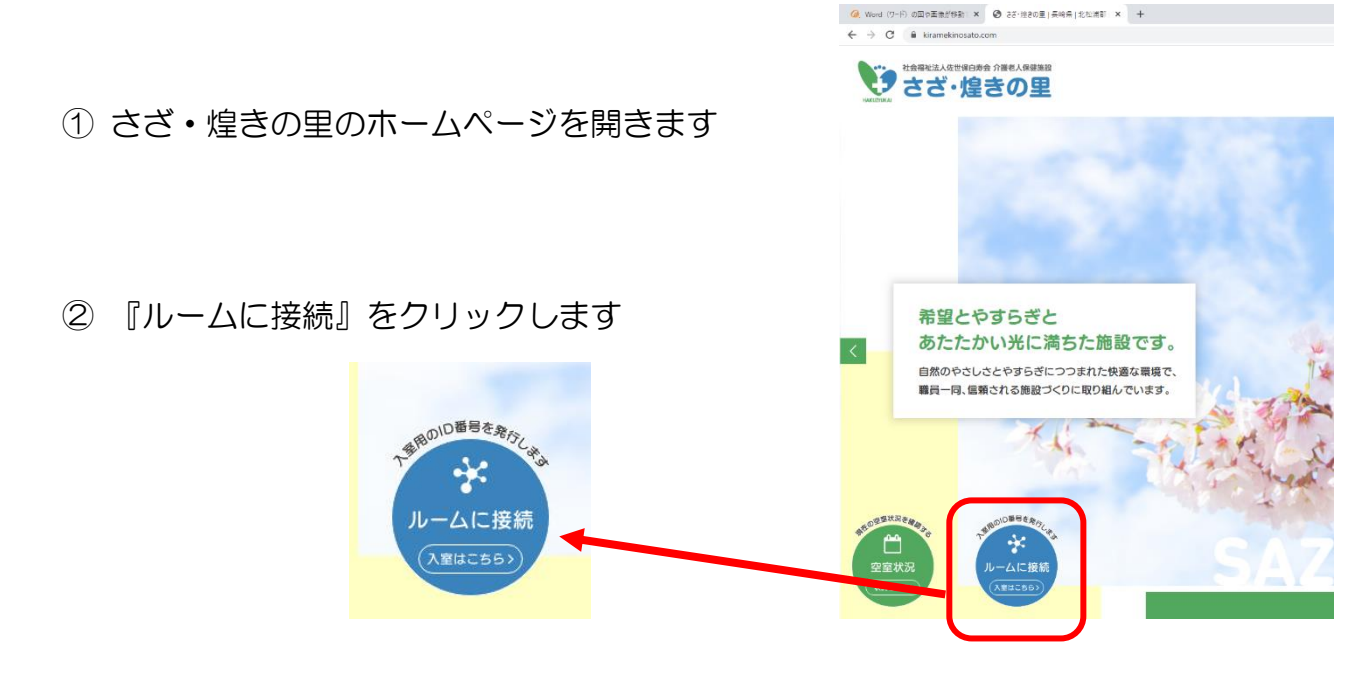

3 右のように番号が表示されたら、施設に電話をして 職員へ6ケタの番号を伝えます。(例:123456)

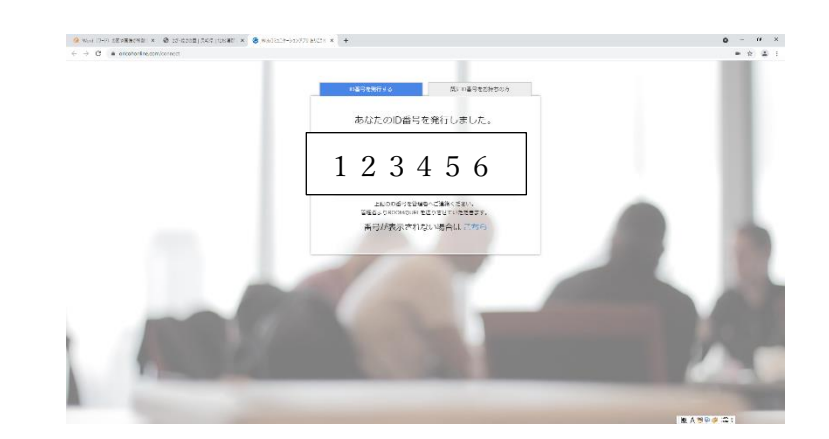

④右のような画面が表示されたら 『ミーティングルームへ接続』をクリックします

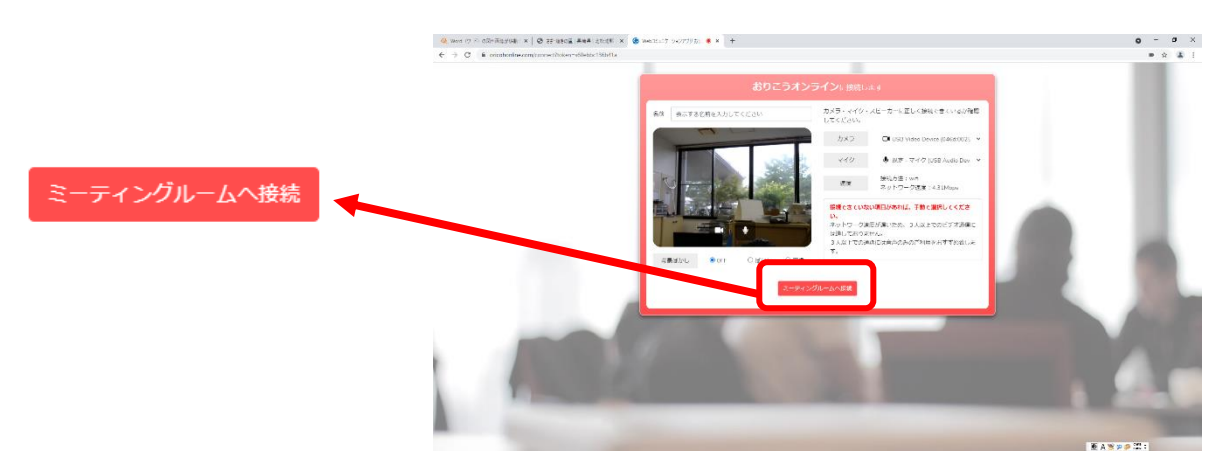

⑤施設と画面がつながります。

⑥オンライン面会が終わったら ログアウトをクリックして 画面を閉じます。

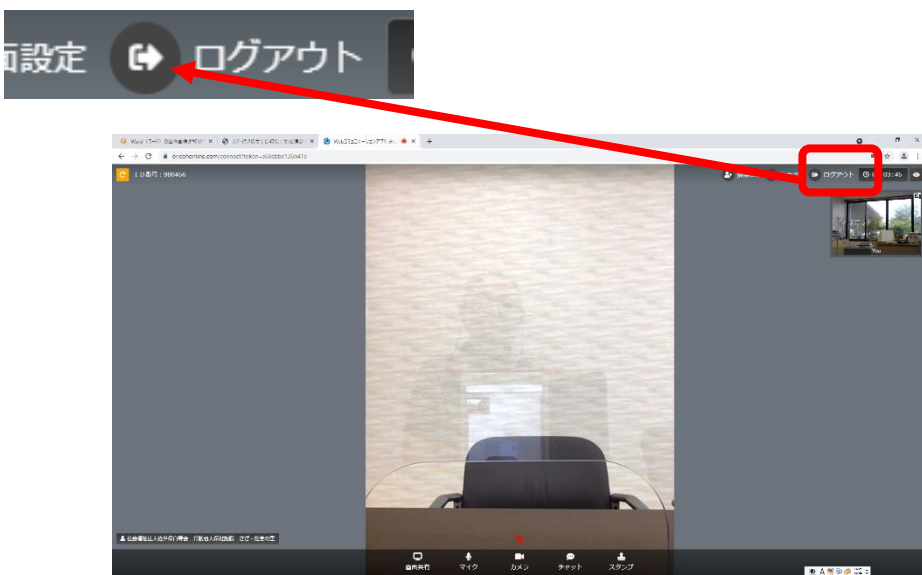

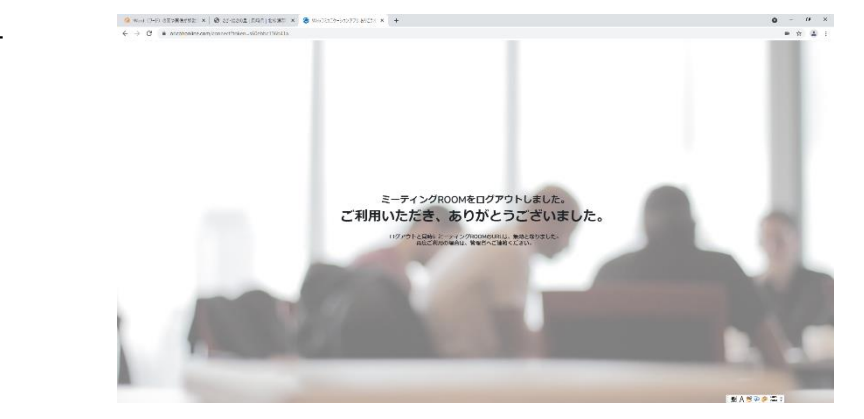

※終わるとこの画面になります